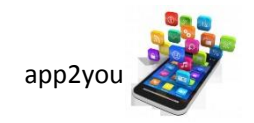

# **IT's APP**

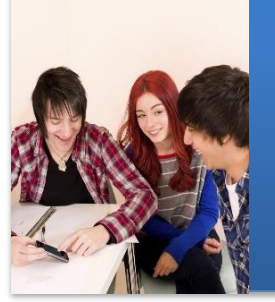

# Abgabedokument

**SteVe** 

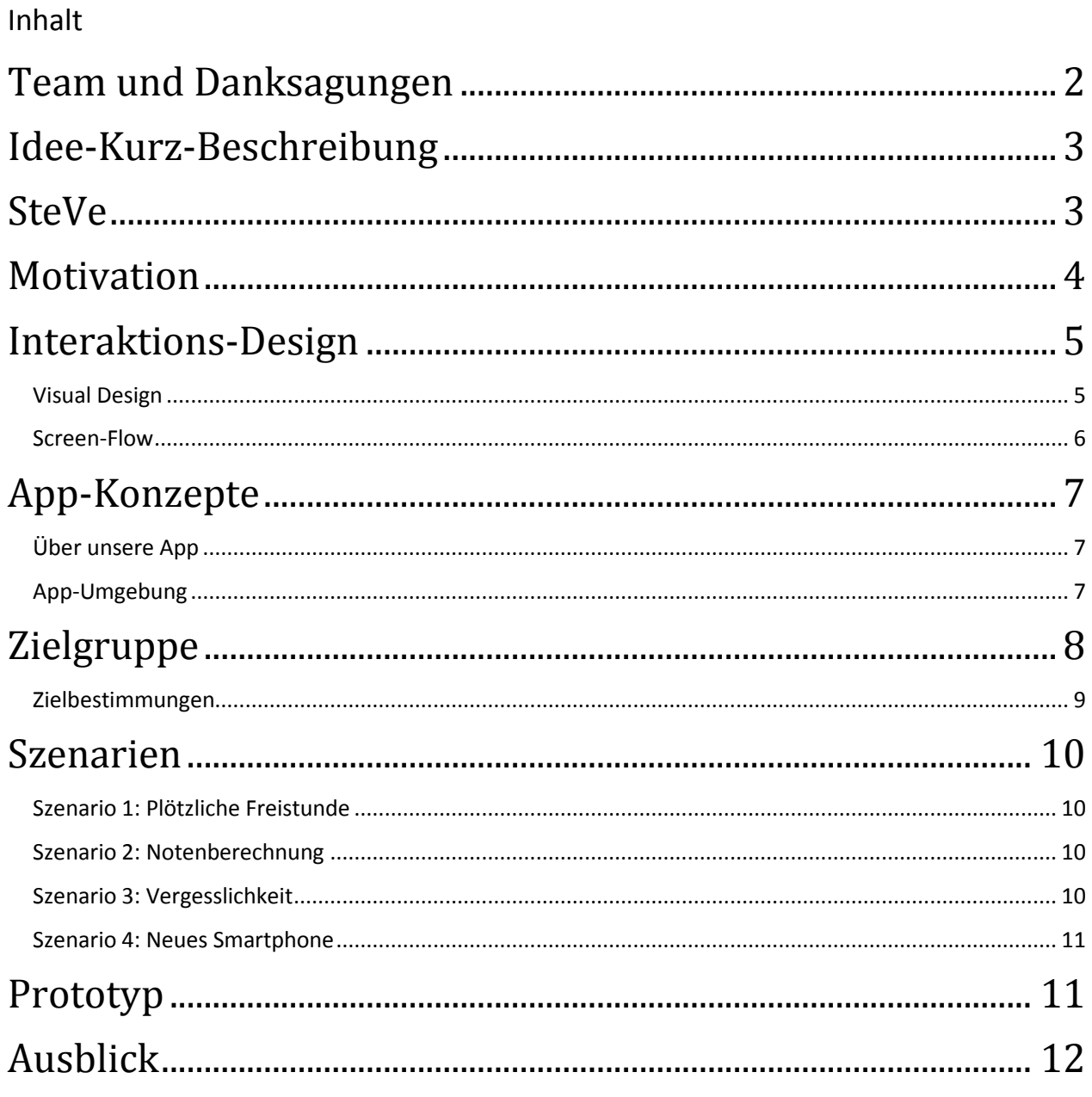

![](_page_1_Picture_1.jpeg)

# Team und Danksagungen

*Niklas Kopyciok Ralph Kokott Georg Loos*

*Mit freundlicher Unterstützung von* Kerstin Felten Björn Mallmann Alexander Faust Stefan-George-Gymnasium Bingen am Rhein

![](_page_2_Picture_1.jpeg)

# Idee-Kurz-Beschreibung

Die Stundenplan- und Vertretungsplan-APP (SteVe) organisiert den kompletten Schulalltag. Schüler können ihren Stundenplan eintragen, den Online-Vertretungsplan abrufen lassen, Noten eintragen und berechnen lassen, Hausaufgaben und Prüfungen notieren sowie sich rechtzeitig darüber informieren lassen. Durch Zugriff auf einen Online-Vertretungsplan wird der Schüler automatisch über Push-Benachrichtigung an neue Freioder Vertretungsstunden erinnert.

# SteVe

Jung, cool und schulbezogen ist SteVe, die Stundenplan- und Vertretungsplan-App des Stefan-George-Gymnasiums. In "SteVe" vereinen sich sowohl beide Hauptfunktionen als auch der Namensgeber Stefan George. Wir geben der App einen Namen, um sie den Schülern näher zu bringen und zu personifizieren. "Praktischer Stundenplan", "My Class Schedule" – Namen, die keinen Schüler ansprechen, die für Jugendliche ganz einfach unattraktiv sind. Aus diesem Grund nennen wir unsere App ganz kurz und knapp, leicht zu behalten, SteVe.

> *SteVe erinnert Dich an übrige Hausaufgaben, an bevorstehende Freistunden, Prüfungen und hilft Dir in Deinem Schulalltag. Andere Apps können Dir zwar den Stundenplan anzeigen, Dich vielleicht auch an Hausaufgaben erinnern – aber keiner funktioniert mit Deinem Online-Stundenplan und besitzt alle Funktionen, die Dir Steve anbietet!*

![](_page_2_Picture_7.jpeg)

![](_page_2_Picture_8.jpeg)

![](_page_3_Picture_1.jpeg)

# Motivation

#### Wie kamen wir auf das Projekt

In der Klassenstufe 11 am Stefan George Gymnasium lernten wir die Grundzüge des Programmierens in Delphi. Uns wurde regelmäßig die Aufgabe gestellt, ein lauffähiges Programm zu erstellen und darin beispielsweise den zuvor erlernten Aufbau von verschiedenen Klassen darzustellen. Wir reproduzierten zunächst das Spiel "Space Invaders" auf unsere Art und Weise und nach bestem fachlichem Wissen – jedoch dient ein Spiel nur zur Belustigung und nicht zur praktischen Anwendung mit besonderem Nutzen. Seit einigen Jahren besitzt unsere Schule einen Online-Vertretungsplan, der in regelmäßigen Intervallen aktualisiert wird. Der Plan ist über die Website der Schule zu erreichen und muss stets neu aufgerufen werden, um die aktuellsten Informationen zu bieten. Hier sahen wir Verbesserungspotential, sozusagen das Problem.

#### Proof-of-Concept in Delphi

Zunächst entwarfen wir ein Programm, das selbstständig den Vertretungsplan ausliest und dem Benutzer seine persönlichen Freistunden und Raumänderungen anzeigt. Binnen weniger Arbeitsstunden konnten wir eine Lösung finden und realisierten sie in der uns bekannten Programmiersprache Delphi. Das Programm funktioniert einwandfrei auf dem Computer und stellt den Vertretungsplan schnell und zuverlässig dar – aber muss ich denn wirklich den Computer starten, um "mal eben" zu überprüfen, ob ich morgen etwas frei habe?

Heutzutage besitzt nahezu jeder Schüler ein Smartphone und die meisten davon haben sogar mobilen Internetzugang. Das heißt folglich, aus technischer Sicht steht die Möglichkeit zur Realisierung offen – aber können wir das auch realisieren? Niklas Kopyciok übertrug das anfängliche Konzept auf das Android-Betriebssystem und programmierte eine App für die Schüler des Stefan George Gymnasiums, mit dem sich unsere Schule nun auszeichnet (vergleiche [http://goo.gl/mVfev\)](http://goo.gl/mVfev).

#### Die SGG-Vertretungsplan-App

Die App ist aktuell bereits auf knapp 400 Geräten im Einsatz – für eine Schule mit etwa 1100 Schülern ist das bereits eine gute Quote. Zuverlässig zeigt sie auf den verschiedensten Android-Versionen den aktuellen Vertretungsplan an und erfreut sich bei den Schülern größter Beliebtheit.

Im nächsten Schritt, dem eigentlichen IT's app2you-Projekt, wollen wir die App sowohl um praktische Funktionen erweitern als auch den Vertretungsplan-Service, den wir ausschließlich für unsere Schule anbieten, für andere Schulen möglich machen.

![](_page_4_Picture_1.jpeg)

# Interaktions-Design

## Visual Design

Unsere Vertretungsplan- und Stundenplan-App richtet sich beinahe ausschließlich an Schüler. Dementsprechend darf die Gestaltung nicht zu trocken und dunkel sein, wie es beispielsweise bei der Zielgruppe von Erwachsenen der Fall sein darf. Der Schüler muss sich anhand prägnanter Icons orientieren können, die ihm auch vertraut sind. Als Beispiel für die Usability unserer App ist zunächst das Hauptmenü (Screen 2.1) zu nennen. Jeder der Buttons ist sowohl groß gehalten als auch mit einem eindeutigen Icon versehen – auch die Illustration der Icons ist einheitlich gehalten. Bekannt sollten zumindest die "Zahnräder" als "Einstellungen" sein, andere Icons kann man sich entsprechend ihrer Funktion schnell merken, sofern sie nicht bereits für sich selbst sprechen: Eine Tabelle als Stundenplan, eine Weltkugel mit Tabelle als Symbol für den Online-Vertretungsplan, Stift und Buch für die Hausaufgaben, Kalender, Uhr und Stift für Prüfungen und schließlich ein Papier mit einer guten Note darauf repräsentativ für die Notenübersicht.

Jedes Untermenü besitzt eine ähnliche Struktur: Das heißt, dass der Nutzer stets über das Icon oben links auf das Hauptmenü zurückgelangen und, sofern es möglich ist, einen neuen Eintrag über ein kleines Plus-Symbol in der oberen rechten Ecke erstellen kann. Darüber hinaus ist die Struktur von Dialogen einheitlich gehalten, stets ist die Position des "Speichern"-Buttons gleich.

![](_page_4_Picture_6.jpeg)

Alle Icons wurden entsprechend selbst in Adobe Photoshop entwickelt oder entstammen dem Portal iconfinder.com und werden uns kostenlos zur Verfügung gestellt.

Repräsentativ für eine "kindliche" bzw. kinderfreundliche Gestaltung ist der Landscape-Stundenplan, der Wochenüberblick. Anhand ausgewählter Farben werden die verschiedenen Fächer und Unterrichtsstunden dargestellt. Eine farbliche Markierung erwies sich für uns als die beste Methode, dem Benutzer eine gute und vor allem schnelle erlangte Übersicht zu verschaffen.

![](_page_4_Picture_151.jpeg)

![](_page_5_Picture_1.jpeg)

# Screen-Flow

![](_page_5_Figure_3.jpeg)

![](_page_6_Picture_1.jpeg)

# App-Konzepte

# Über unsere App

Der Vertretungsplan-App liegt ein relativ simples Konzept zugrunde: Mit der schnell fortschreitenden Entwicklung von Smartphones eröffnen sich bislang ungeahnte Möglichkeiten. Noch für 5 Jahren wurde der Vertretungsplan handgeschrieben an unserer Schule ausgehängt und etwa 1000 Schüler mussten auf einen einzigen Plan schauen. Mit der Tendenz, dass beinahe jeder Schüler ein leistungsstarkes Smartphone verfügt, nutzen wir die Chance und übertragen die Online-Version des Vertretungsplans auf ein Smartphone – und das sogar vollautomatisch. Unsere App nimmt dem Schüler eine lästige Alltagstätigkeit ab: Niemand muss sich mittags an den Computer setzen und eine bestimmte Website aufrufen, niemand muss sich in der Schule minutenlang vor den Vertretungsplan-Bildschirm stellen und warten.

## App-Umgebung

Als App-Umgebung zielen wir die Android Versionen 4.1 an, was dem API Level 14 entspricht. Jedoch steht die für uns elementare Action Bar erst ab API Level 11 zur Verfügung und wir wollen die App trotzdem kompatibel mit dem API Level <11 machen. Dies hat den Hintergrund, dass auf momentan etwa ein Drittel der aktiven Smartphones noch die Version 2.3.3 (API Level 10) läuft. Um nun zu garantieren, dass diese Smartphones ebenfalls eine Action Bar darstellen können, wird die Bibliothek ActionBarSherlock von Jake Wharton eingebunden. Diese Bibliothek wird sehr häufig benutzt, um eine Action Bar auf einem Gerät mit einem geringeren API Level als 11 darzustellen. Benutzt ein Gerät ein höheres API-Level, setzt die Action Bar Zeichnung durch ActionBarSherlock aus und die Standard Bibliothek von Android übernimmt diese Funktion.

Die Action Bar ist für unsere Anwendung wichtig, da dort angezeigt wird, in welchem Schritt man sich gerade befindet und durch den Klick auf das Symbol der momentanen Activity immer wieder schnell zurück zum Hauptmenü kommt. Des Weiteren haben wir wichtige Buttons, wie zum Beispiel das Einstellungen-Icon oder Hinzufügen-Icon, in die Action Bar implementiert, wodurch die Benutzerfreundlichkeit wesentlich erhöht wird.

Des Weiteren wurde die Bibliothek [Holo ColorPicker](http://www.androidviews.net/2013/01/holo-colorpicker/) von Lars Werkman eingebunden, um den Benutzer die Möglichkeit zu geben, sich von einem breiten Spektrum eine Farbe auszusuchen, in der das ausgewählte Fach auf dem Stundenplan angezeigt wird (vgl. [http://www.androidviews.net/2013/01/holo-colorpicker/\)](http://www.androidviews.net/2013/01/holo-colorpicker/).

Als weitere Bibliothek wird Apache eingebunden, da mit ihr das Auslesen des Quellcodes der Vertretungsplanseite wesentlich erleichtert wird. Der damit verbundene Abruf des Online-Vertretungsplans setzt damit auch eine Internetverbindung voraus, die die Nutzer entweder zuhause via WLAN oder mobiles Internet über das Handynetz zur Verfügung haben.

![](_page_7_Picture_1.jpeg)

# Zielgruppe

Unsere App eignet sich für Schüler mit Android-Smartphones aller Jahrgangstufen, von Klasse 5-10 bis zur MSS 11-13. Die Lauffähigkeit der App ist aufgrund niedriger Mindestanforderung auch auf älteren und billigeren Modellen gegeben, sodass nahezu jeder die App benutzen kann.

Zu der indirekten Zielgruppe zählen letztlich auch die Eltern der Schüler: Sollte das eigene Kind erst in der 5. Klasse sein und kein Android-Smartphone besitzen, können die Eltern unsere App auf ihren Geräten installieren und dem Schüler beispielsweise seine Freistunden für den nächsten Tag mitteilen.

Als fiktiven Nutzer unserer App stellen wir uns "Stefanie" vor:

![](_page_7_Picture_6.jpeg)

Stefanie **Mas du heute kannst besorgen**, *verschiebe stets auf morgen!"*

#### **Persönliches:**

■ 16 Jahre alt, Schülerin (MSS11)

#### **Kerneigenschaften:**

**Smartphone immer parat** 

#### **Kernziele:**

- Will einen Überblick über ihre Noten bekommen
- Will immer den aktuellen Vertretungsplan haben

#### **Typische Hindernisse:**

- Zu faul um selbst zu rechnen und zu chaotisch um sich Überblick zu verschaffen
- Von unpersönlichen und strukturiert ordentlichen Apps schnell gelangweilt.

#### **Eigenheiten:**

- Vergesslich, faul, unstrukturiert, sporadisches Lernen
- Verbringt ihre Zeit nachmittags mit Freunden

## Vorzüge durch die App:

- Stephanie wird automatisch über Freistunden/Vertretungsstunden informiert.
- Sie behält einen Überblick über die Noten mit unserer App.
- Egal wo sie ist, sie hat den Stundenplan immer parat und kann sich stets informieren, in welchem Raum sie welches Fach hat.
- An jegliche Hausaufgaben und Prüfungen lässt sich Stephanie erinnern und kann dadurch nichts mehr vergessen!

![](_page_7_Picture_26.jpeg)

![](_page_8_Picture_1.jpeg)

# Zielbestimmungen

Im Folgenden erläutern wie unsere Zielbestimmungen, die wir uns in den ersten Iterationsschritten gesetzt haben. Wir unterscheiden zwischen *Musskriterien*, elementare Bestandteile der App, *Wunschkriterien*, Funktionen der App, die wir als optional betrachten, und *Abgrenzungskriterien*. Die *Abgrenzungskriterien* sagen aus, was unsere App nicht können soll.

- *Musskriterien* (elementare Bestandteile)
	- o Abrufen und Ausgabe des Vertretungsplans
	- o Abgleich mit dem persönlichen Stundenplan
	- o Push-Benachrichtigung bei Aktualisierung

Zu den Musskriterien zählen wir das **Abrufen des Vertretungsplans und die Darstellung auf dem Smartphone**. Diese Funktion ist die Kernfunktion der App, um die wir alle weiteren Funktionen stellen. Um diese Funktion aber letzten Endes nützlich zu machen, implementierten wir die **Push-Benachrichtigungen** bei Updates des Vertretungsplans.

- *Wunschkriterien* (optionale Funktionen, Ideen)
	- o Hausaufgaben eintragen, anzeigen, erinnern lassen
	- o Klassenarbeiten / Termine eintragen, anzeigen, erinnern lassen
	- o Noten eintragen, Endnote berechnen lassen
	- o Datenexport und –import, Backupfunktion

Für uns als ehemalige Schüler sind diese Funktionen eine praktische Ergänzung zu der Hauptfunktion der App. Wir nutzten Hausaufgabenhefte eher sporadisch, wenn überhaupt, und stattdessen Outlook oder auch Excel, um einen Überblick über die Klassenarbeiten und Noten zu behalten. Diese Funktionalitäten kann das Smartphone nun übernehmen und dem Schüler die Möglichkeit geben, stets über Noten und Termine informiert zu sein. Mit der Tendenz, stets sein eigenes Smartphone mit sich zu tragen, verlieren Hausaufgabenhefte an Bedeutung und werden ganz konkret durch unsere App ersetzt.

- *Abgrenzungskriterien* (so soll es nicht sein)
	- o Keine Spick-App
	- o Keine Integration von sozialen Netzwerken (z.B. Facebook)

Wir möchten klar herausstellen, dass unsere App pädagogisch wertvoll ist und sich als solche sowohl von unerlaubte Methoden, darunter auch das Spicken, als auch Ablenkungsfaktoren abgrenzt. Unsere App besitzt deshalb keine Anbindung an Facebook oder andere soziale Netzwerke. Denkbar wäre es, eine neue Freistunde direkt auf Facebook posten zu lassen - jedoch soll die App den Schüler beim Arbeiten unterstützen und nicht von schulischen Aufgaben, darunter Hausaufgaben oder Vorbereitungen auf den Unterricht, abhalten.

![](_page_9_Picture_1.jpeg)

# Szenarien

# Szenario 1: Plötzliche Freistunde

Am Nachmittag genießt Michael seine Freizeit und trifft sich mit Freunden. Hierbei ist er vom Smartphone abgelenkt und hat deshalb vergessen, den Vertretungsplan für den morgigen Tag zu überprüfen. Da er die ersten beiden Stunden frei hat, wäre es ärgerlich, er stünde zu früh auf.

Die Push-Benachrichtigung der App erinnert ihn nach automatischer Aktualisierung des Vertretungsplans an die Freistunden und der Schüler ist informiert, dass er erst später aufstehen muss.

Selbst wenn Michael das Smartphone den Nachmittag über nicht mitführt und den Ton überhört, wird er bei der nächsten Benutzung an die Freistunden erinnert.

# Szenario 2: Notenberechnung

Kurz vor dem Ende des Schuljahres ist sich Georg ungewiss über seine Noten in Englisch. Aufgrund schlechter Noten in Hausaufgabenüberprüfungen fürchtet er, dass seine Leistung nicht für die erwartete Note ausreicht.

Außerdem gibt es im MSS-System Methoden, die Abiturnote berechnen zu lassen. Die App kann hierbei aufgrund eingegebener Noten eine Prognose abgeben beziehungsweise die feste Endnote anhand aller Daten bestimmen. Dank der App kann er seine gesamten eingetragenen Noten betrachten und eine voraussichtliche Endnote berechnen lassen – ohne Schmierblätter, Rechnerei oder der altmodischen Methode, ein Hausaufgabenheft zu benutzen.

Da die App dem Schüler anzeigt, er habe die benötigte Mindestpunktzahl erreicht und wird sein Abitur voraussichtlich mit 2,3 abschließen, ist Georg beruhigt

# Szenario 3: Vergesslichkeit

Für Freitag ist Stephanies Hausaufgabe in Deutsch noch nicht erledigt und es ist Donnerstagmittag. Während Stephanie noch im Bus sitzt und Musik hört, vibriert ihr Smartphone und zeigt die Hausaufgabe mit Fälligkeitsdatum an. Ohne die App hätte Stephanie nicht mehr an die Hausaufgabe gedacht und sich dafür eine schlechte Note eingehandelt – doch die App erinnert sie mittels einer Benachrichtigung daran, sodass sie noch genügend Zeit hat, sie zu machen.

Zuvor hat Stephanie die Hausaufgabe mit Fälligkeitsdatum unter "Hausaufgaben" eingetragen und mit einer Erinnerung versehen. Stephanie wird dadurch pünktlich an die noch zu erledigende Hausaufgabe erinnert und verbessert somit ihre Leistung und ihre Note in Deutsch.

#### *Dieses Szenario lässt sich auch auf angekündigte Überprüfungen übertragen:*

Um rechtzeitig für eine Prüfung zu lernen, erinnert die App Stephanie zu definierten Zeitpunkten an die bevorstehende Prüfung. Stephanie, die sonst nur sporadisch und viel zu spät lernt, wird dadurch an ein regelmäßiges Lernen herangeführt und kann sich auf die bevorstehende Prüfung besser vorbereiten.

![](_page_10_Picture_1.jpeg)

## Szenario 4: Neues Smartphone

Es ist Dezember, Weihnachten steht bereits vor der Tür und Martin schreibt gerade den Wunschzettel: Ganz oben auf seiner Liste steht das neue Galaxy S5-Android-Smartphone. Er ist überglücklich, es an Weihnachten auspacken zu dürfen und lädt seine Lieblingsapps wieder herunter – natürlich auch SteVe. Aber nach einer Neuinstallation sind seine eingetragenen Noten der letzten 2 Jahre und besonders sein farblich abgestimmter Stundenplan weg.

Mit einer anderen App dürfte Martin jetzt Stunden damit verbringen, mühselig seine Noten und Unterrichtsstunden einzugeben – aber nicht mit SteVe. Mit SteVe speichert er seine Daten auf einer SD-Karte, steckt die Speicherkarte in sein neues S5-Smartphone und importiert die gesamten Einstellungen, SteVe kennt keine Kompatibilitätsprobleme. Er ist überglücklich über sein neues Smartphone und besonders darüber, dass der Transfer so reibungslos funktioniert hat.

# Prototyp

SteVe befindet sich momentan in der Alpha-Phase der Entwicklung, das heißt alle Kernfunktionen sind bereits mittels Java und dem Android SDK implementiert worden. Zur Zeit der Präsentation wird sich SteVe ebenfalls in dieser Phase befinden und bereits zu Testzwecken auf Geräten einzelner Schüler befinden. Am Ende des Wettbewerbes werden wir die Alpha-Phase abschließen und nach einigen Überarbeitungen in die Beta-Phase übergehen, sodass SteVe mehreren Schülern in einer sogenannten Closed-Beta zur Verfügung stehen wird.

In der mitgelieferten Alpha-Version von SteVe ist das Kontext Menü, wie in Screen 3.2 und 3.4 zu sehen, noch nicht implementiert, genauso wie die Menüpunkte zum Sichern und Wiederherstellen der Daten, wie in Screen 9.5 und 9.6 zu sehen ist. Des Weiteren hat die Einstellungen eines hellen oder dunklen Layouts, wie in Screen 9.2 zu sehen, noch keine Wirkung auf die App und die Einstellungen zu den Hausaufgaben wurden in dieser Version noch nicht implementiert (Screen 6.7-6.9).

Wir möchten nochmals darauf hinweisen, dass der gesamte Quellcode ohne Mithilfe der Mentoren ausschließlich von unserem Team geschrieben wurde.

![](_page_11_Picture_1.jpeg)

# Ausblick

#### Von Polling zur Push-Notification

Als Erweiterungen zu den oben ausformulierten Funktionen werden keine weiteren Funktionen eingebunden, sondern die bestehenden erweitert. In diesem Stadium ist der Vertretungsplan-Teil der App nur für das Stefan-George-Gymnasium in Bingen anwendbar. Wir wollen SteVe erweitern, so dass auch andere Schulen diese Funktionalität der App nutzen können. Dazu wäre eine API des Programmes "davinci5" von Vorteil, die uns zum jetzigen Zeitpunkt nicht zur Verfügung steht. Momentan wird der Quellcode des Online-Vertretungsplans umständlich ausgelesen (via HTML-Parser) und auf dem Smartphone in einer Datenbank gespeichert. Durch eine API hingegen wird das "Polling", sprich das periodische Abfragen des Servers, ob neues Material zur Verfügung steht, überflüssig, da nun der Server selbstständig die App auf dem Smartphone kontaktiert und die neue Version des Vertretungsplans übermittelt.

Als Lösung für dieses Problem haben wir uns eine relativ kostengünstige Methode ausgedacht: Wir mieten einen vServer und lassen darauf eine Applikation laufen, die von allen Schulen, mit denen SteVe kooperiert, den Vertretungsplan ausliest und speichert. Dies macht das eigenständige Polling des Smartphones überflüssig und erlaubt es uns, die Nutzer via Push-Benachrichtigungen zu informieren. Dies resultiert in einer schnelleren Reaktionszeit bei neu eingetragenen Vertretungs- und Freistunden und auch in einer besseren Akkulaufzeit des Gerätes. Des Weiteren entlastet dies die Webserver der entsprechenden Schulen und lässt unseren Server als das "Herz" der App wirken. Da wir uns auch über mögliche Hackerangriffe bewusst sind, sichern wir den Server über Cloudflare.com gegen DDOS oder sonstige Attacken ab. Über einen Server lassen sich stets neue Schulen implementieren und SteVes Anwendungsbereich kann stetig vergrößert werden – denn SteVe füllt derzeit eine absolute Marktlücke aus.

#### Design

Außerdem wollen wir noch einige weitere Darstellungsmethoden zur Verfügung stellen, darunter fallen sowohl andere Schriftarten und weitere Symbole als auch ein gänzlich anderes Farbschema. Der Benutzer kann SteVe dadurch in weiteren Details personalisieren und fühlt sich in einer personalisierten Umgebung viel wohler.

#### Vermenschlichung

SteVe ist nicht nur eine App, sondern eine Art Person. SteVe ist ein Begleiter für den Schulalltag, ein Freund. Wir haben vor, SteVe zu einer Person werden zu lassen und ihm ein Gesicht zu geben. Dessen Aufgabe wird es sein, dem Schüler bei der Ersteinrichtung zu helfen und alle Funktionen der App *gemeinsam* zu entdecken. Dadurch erreichen wir eine positive emotionale Bindung an das Produkt – worin wir uns ebenfalls von allen bisherigen Stundenplan-Apps unterscheiden.

![](_page_12_Picture_1.jpeg)

# Anhang

![](_page_12_Picture_289.jpeg)

![](_page_13_Picture_1.jpeg)

![](_page_13_Picture_214.jpeg)

# Vorab

Die in Screenshots gezeigten Konfigurationseinstellungen sind als Standard zu betrachten. In den folgenden Screens sind sämtliche Dialogfenster und Funktionen der App dargestellt. Ein Impressum mit namentlicher Nennung ist für die Vorstellung des Projektes nicht relevant, aber bei Veröffentlichung implementiert. Darüber hinaus sind sämtliche Editfelder nicht mit Buchstaben markiert, da ihre Funktion offensichtlich ist.

#### Abkürzungen:

IOB = Interaktionsobjekt

Icon = Icon der aktuellen Kategorie oben links neben der Bezeichnung bspw. S2.1 das Stephan-George-Logo Bearbeitung = Text wird editierbar. Die Tastatur wird in der unteren Hälfte eingeblendet, der Rest des Bildschirms nach oben geschoben.

![](_page_14_Picture_1.jpeg)

# Auflistung aller Screens

Screen 1.1 – Startscreen Ersteinrichtung

- Startscreen zur Anlegung des Profils

Beim ersten Start werden elementare Daten über die Person des Schülers, sprich Vorname, Nachname, und die schulbezogene Informationen, der Name der Schule und die Klassenstufe, erfragt. Keine der Daten werden in irgendeiner Form weitergegeben, sondern dienen der Personalisierung der App. Der Schüler kann somit beispielsweise in Push-Notifications mit seinem Namen angesprochen werden.

Zu sehen ist das Logo des Stefan-George-Gymnasiums, unser ehemaligen Schule, da sich die App besonders für dessen Schüler eignet.

![](_page_14_Picture_124.jpeg)

![](_page_14_Picture_125.jpeg)

![](_page_15_Picture_0.jpeg)

Screen 1.2 – Profilauswahl

- Übersicht über Profile (z.B. für einzelne Jahrgangsstufen)

Hier kann der Benutzer zwischen seinen eingetragenen Profilen auswählen. Profile sind besonders sinnvoll, wenn mehrere Schuljahre eingespeichert werden sollen, ohne den Datenbestand zu vernichten. Denkbar ist auch, den Stundenplan einer dritten Person, beispielsweise der Freundin einzutragen.

Push-Benachrichtigungen über den Online-Vertretungsplan richten sich nach dem aktuell ausgewählten Profil und dem entsprechenden Stundenplan.

![](_page_15_Picture_131.jpeg)

![](_page_15_Picture_132.jpeg)

![](_page_16_Picture_0.jpeg)

Screen 1.3 – Erstellen eines neuen Profils

- Dialog zur Erstellung eines neuen Profils

In diesem Dialog legt man lediglich den Bezeichner eines neuen Profils fest, mehr Einstellungen sind hier nicht nötig.

![](_page_16_Picture_5.jpeg)

![](_page_16_Picture_104.jpeg)

![](_page_17_Picture_1.jpeg)

# Screen 1.4 – Dialogfenster eines ausgewählten Profils

- Kontext Menü zur Bearbeitung oder Löschung eines gewählten bestehenden Profils

Dieses Kontext Menü dient der Auswahl zwischen der Bearbeitung und der Löschung eines bestimmten Profils.

![](_page_17_Picture_5.jpeg)

![](_page_17_Picture_110.jpeg)

![](_page_18_Picture_0.jpeg)

Screen 1.5 – Bearbeiten eines Profils

- Profilbezeichnung wird bearbeitet

In diesem Dialogfenster kann der Name eines bereits erstellten Profils bearbeitet werden.

![](_page_18_Picture_5.jpeg)

![](_page_18_Picture_104.jpeg)

![](_page_19_Picture_0.jpeg)

Screen 2.1 – Homescreen der App

- Homescreen der Vertretungs- und Stundenplan-APP

Hier können die einzelnen Funktionen der App ausgewählt werden. Das Hauptmenü ist der Übersicht und Usability halber in einem Metro-Design gehalten. Große Buttons, die allgemein erkannt werden und für sich selbst sprechen, vereinfachen die Benutzung. Zudem sind Farbtöne und Illustrationen ähnlich gehalten (vgl. Visual Design Seite 4###).

![](_page_19_Picture_5.jpeg)

![](_page_19_Picture_155.jpeg)

![](_page_20_Picture_0.jpeg)

![](_page_20_Picture_1.jpeg)

# Screen 3.1 – Stundenplan in der Landscape-Ansicht

Landscape-Version des Stundenplans, beschränkte Ansicht (Fach, Raum)

Wird das Gerät um 90° gedreht, ändert sich die Ansicht auf eine "Landscape" Version. Dies erlaubt die Anzeige des gesamten Stundenplans für die Woche. Besonders hervorzuheben ist die farbliche Gestaltung, die gleiche Fächer durch dieselbe definierte Farbe (vgl. Screen 4.5 und Screen 4.8) markiert.

Die Verknüpfung der Funktion des Vertretungsplans mit dem Stundenplan lässt uns einzelne Stunden ausblenden, die ausfallen. Erkennt die App folglich, dass Montags die 1. Stunde (Geschichte) ausfällt, wird die Stunde hier farblich markiert.

Über einen Longclick kann ein Dialogfenster zur Bearbeitung aufgerufen werden, was zu anderen Funktionen der App linkt.

![](_page_20_Picture_138.jpeg)

![](_page_20_Picture_139.jpeg)

![](_page_21_Picture_1.jpeg)

# Screen 3.2 – Dialogfenster des Landscape-Stundenplans

Kontext Menü des Landscape-Stundenplans

Dieses Dialogfenster ist eine Schnittstelle zwischen dem Stundenplan sowohl Hausaufgaben als auch Noten und Prüfungen. Praktische Anwendung findet diese Funktion, wenn der Schüler nach einer Unterrichtsstunde bzw. nach Schulende Hausaufgaben in die App eintragen will. Wählt er "Hausaufgaben eintragen" aus, öffnet sich die Hausaufgaben-Funktion und bietet ein so weit wie möglich ausgefülltes Formular an. Der Benutzer spart sich hierbei Arbeit und muss nur noch die Arbeitsanweisung und das Datum eingeben, sollte das Datum nicht der nächsten durch die App ermittelten Unterrichtsstunde des spezifischen Faches entsprechen.

Ähnlich verhält es sich mit "Note eintragen" und "Prüfung eintragen". Durch die Konkretisierung durch eine bestimmte ausgewählte Stunde, schlussfolgert die App einen Teil der nötigen Eingaben.

![](_page_21_Figure_6.jpeg)

![](_page_21_Picture_162.jpeg)

![](_page_22_Picture_0.jpeg)

![](_page_22_Picture_1.jpeg)

## Screen 3.3 – Stundenplan in der Portrait-Ansicht

- Portrait-Version des Stundenplans, volle Ansicht (Fach, Lehrer, Raum)

Dieser Screen ist die Portrait-Version von Screen 3.1. Mittels Swipe (B) kann der Benutzer die einzelnen Tage anzeigen lassen und mit Tap and Hold (B) die spezifische Stunde konfigurieren.

![](_page_22_Picture_5.jpeg)

![](_page_22_Picture_128.jpeg)

![](_page_23_Picture_1.jpeg)

# Screen 3.4 – Dialogfenster des Portrait-Stundenplans

- Kontext Menü des Portrait-Stundenplans

Dieser Kontext Menü besitzt die exakte Funktionalität wie in Screen 3.2 bereits beschrieben wurde. Er stellt die Schnittstelle zwischen dem Stundenplan und sowohl Hausaufgaben, Noten und Prüfungen dar.

![](_page_23_Picture_5.jpeg)

![](_page_23_Picture_121.jpeg)

![](_page_24_Picture_1.jpeg)

# Screen 4.1 – Kursübersicht in den Stundenplan-Einstellungen

- Konfiguration des Stundenplans; Übersicht über eingetragene Kurse

Jeder konfigurierte Kurs ist hier aufgelistet. Durch entsprechende Interaktion mit dem spezifischen Fach kann dieses und auch die Unterrichtsstunden bearbeitet werden.

![](_page_24_Picture_5.jpeg)

![](_page_24_Picture_138.jpeg)

![](_page_25_Picture_1.jpeg)

Screen 4.2 – Neues Fach anlegen

- Neues Fach in der Stundenplan-Konfiguration erstellen

Hier kann der Nutzer zunächst seine Fächer anlegen. In diesem Dialogfenster wird der Name des Faches, die Abkürzung und der Name des Lehrers erfasst.

![](_page_25_Picture_5.jpeg)

![](_page_25_Picture_112.jpeg)

![](_page_26_Picture_0.jpeg)

![](_page_26_Picture_1.jpeg)

Screen 4.3 – Dialogfenster der Kursübersicht

- Kontext Menü zur Bearbeitung oder Löschung eines eingetragenen Kurses

Dieses Kontext Menü bietet die Optionen zur Bearbeitung von Name, Abkürzung und Lehrer oder Löschung eines eingetragenen Kurses.

![](_page_26_Picture_5.jpeg)

![](_page_26_Picture_125.jpeg)

![](_page_27_Picture_0.jpeg)

![](_page_27_Picture_1.jpeg)

Screen 4.4 – Bearbeitung eines Faches

- Dialog zur Bearbeitung eines bereits erstellen Unterrichtfaches

Die Grundinformationen (Name des Faches, Abkürzung des Kurses, Lehrername) eines bereits erstellten Unterrichtsfaches können hier bearbeitet werden. Eine genauere Bearbeitung anderer Details bietet Screen 4.5.

![](_page_27_Picture_5.jpeg)

![](_page_27_Picture_122.jpeg)

![](_page_28_Picture_1.jpeg)

## Screen 4.5 – Konfigurationsübersicht eines Faches

Übersicht zur Bearbeitung von Detailinformationen eines bereits erstellten Unterrichtsfaches

Hier können die Farbe des Faches sowie die verschiedenen Unterrichtszeiten bearbeitet und erstellt werden. Diese Konfiguration ist elementar, um den Stundenplan anzeigen zu lassen. Jede Unterrichtsstunde eines Faches muss in dessen Konfigurationsmenü zugewiesen werden.

![](_page_28_Picture_5.jpeg)

![](_page_28_Picture_159.jpeg)

![](_page_29_Picture_1.jpeg)

# Screen 4.6 – Dialog der Unterrichtszeiten der Fächerkonfiguration

- Kontext Menü innerhalb der Detailansicht eines Faches in der Fächerkonfiguration

Dieses Kontext Menü bietet die Auswahl zwischen Bearbeiten und Löschen einer eingetragenen Unterrichtsstunde des spezifischen Faches an.

![](_page_29_Picture_5.jpeg)

![](_page_29_Picture_109.jpeg)

![](_page_30_Picture_1.jpeg)

# Screen 4.7 – Bearbeitung einer Unterrichtszeit eines Faches

- Dialogfenster zur Bearbeitung einer eingetragenen Unterrichtsstunde eines Faches in der Fächerkonfiguration

In diesem Dialogfenster kann man den Wochentag, die numerische Lage der Unterrichtsstunde an diesem Tag (bspw. 1. Stunde von 7:35 bis 8:20) und den Raum definieren.

![](_page_30_Picture_5.jpeg)

![](_page_30_Picture_135.jpeg)

![](_page_31_Picture_1.jpeg)

# Screen 4.8 – Dialog zur Farbauswahl eines Faches

- Holo ColorPicker zur Auswahl der in Screen 2.1 angezeigten Farbe eines Faches

Wie schon unter "App-Umgebung" auf Seite 7 erwähnt, ist dies der Holo Color Picker von Lars Werkmann. Diese Darstellung erlaubt es dem Benutzer, eine spezifische Farbe seines Wunsches auszuwählen. Diese kann durch D im Farbwert *(Saturation and Value Bar)* weiter verändert werden, sodass eine große Auswahl an Farben gegeben ist. Diese Methode erweist sich als besser gegenüber vorgegebenen Farben.

Dargestellt wird das Fach schließlich auf Screen 3.1, der Landscape-Version des Stundenplans.

![](_page_31_Figure_6.jpeg)

![](_page_31_Picture_148.jpeg)

![](_page_32_Picture_1.jpeg)

# Screen 5.1 – Übersicht über den Online-Vertretungsplan

- Online-Vertretungsplan-Funktionalität der App

Der Vertretungsplan stellt die zentrale und elementare Funktion unserer App dar. Hier wird der aktuelle Online-Vertretungsplan dargestellt. Über den entsprechenden Button können die Vertretungsstunden/Freistunden des bestimmten Tages aufgerufen werden. Je nach Konfiguration wird diese Anzeige automatisch aktualisiert, sollte eine manuelle Aktualisierung gewünscht sein, kann Interaktionsobjekt A gedrückt werden.

![](_page_32_Picture_5.jpeg)

![](_page_32_Picture_127.jpeg)

![](_page_33_Picture_0.jpeg)

Screen 5.2 – Ansicht des Online-Vertretungsplans

- Lokale Darstellung der abgerufenen Daten des Online-Vertretungsplans

In einer Liste werden hier die abgerufenen Vertretungsstunden dargestellt. Hier existiert eine Trennung zwischen der Kategorie "Eigene Kurse" und "Alle Kurse". Unter "Eigene Kurse" lassen sich nur die Kurse finden, die man in seinem Stundenplan eingetragen hat (vgl. Screen 4.1). Somit kann der Schüler direkt erkennen, welche Stunden ausfallen.

Die Abkürzungen VFach und VRaum stehen für Vertretungsfach und Vertretungsraum.

![](_page_33_Picture_6.jpeg)

![](_page_33_Picture_138.jpeg)

![](_page_34_Picture_0.jpeg)

Screen 6.1 – Übersicht über Hausaufgaben

- Übersicht über alle eingetragenen Hausaufgaben

Dieser Screen bietet eine Übersicht über alle bereits eingetragene Hausaufgaben. Es werden alle eingetragenen Hausaufgaben mit dem Titel des entsprechenden Faches getrennt nach erledigt und nicht erledigt, dies entscheidet auch, ob eine Erinnerung an die Hausaufgabe stattfinden soll oder nicht, wenn sie bereits erledigt worden ist. Ein entsprechendes Häkchen lässt sich bei Interaktionsobjekt E setzen. Sortiert werden alle Hausaufgaben nach dem Erledigungsdatum.

![](_page_34_Picture_154.jpeg)

![](_page_34_Picture_155.jpeg)

![](_page_35_Picture_1.jpeg)

# Screen 6.2 – Dialog zum Anlegen einer neuen Hausaufgabe

- Dialog zum Eintragen einer neuen Hausaufgabe

In diesem Dialog werden alle Informationen einer Hausaufgabe erfasst, um den Schüler wahlweise daran erinnern zu lassen und ihm auch später Zugriff auf Informationen wie Abgabedatum und Aufgabenstellung zu bieten.

![](_page_35_Picture_5.jpeg)

![](_page_35_Picture_152.jpeg)

![](_page_36_Picture_0.jpeg)

# Screen 6.3 – Dialog einer angelegten Hausaufgabe

- Kontext Menü zur Bearbeitung oder Löschung einer angelegten Hausaufgabe

In diesem Kontext Menü trifft der Benutzer die Auswahl zwischen "Bearbeiten" und "Löschen" der gewählten Hausaufgabe.

![](_page_36_Picture_5.jpeg)

![](_page_36_Picture_115.jpeg)

![](_page_37_Picture_1.jpeg)

# Screen 6.4 – Dialog zur Bearbeitung einer angelegten Hausaufgabe

- Dialog zur Bearbeitung einer bestehenden Hausaufgabe (siehe Screen 6.2)

Die in Screen 6.2 erfassten Informationen werden hier zur Bearbeitung angezeigt. Der Schüler kann dadurch den Abgabetermin oder auch die Aufgabenstellung im Nachhinein verändern.

![](_page_37_Picture_5.jpeg)

![](_page_37_Picture_139.jpeg)

![](_page_38_Picture_1.jpeg)

# Screen 6.5 – Datumsauswahl des Dialogs bei Bearbeitung einer Hausaufgabe

- Auswahl des Datums bei der Bearbeitung oder dem Anlegen einer Hausaufgabe

Dies ist ein simpler Dialog zur Auswahl des Abgabedatums der Hausaufgabe. Für das gewählte Datum wird gegebenenfalls nach den gewählten Einstellungen eine Erinnerung erstellt und ausgegeben.

![](_page_38_Picture_5.jpeg)

![](_page_38_Picture_126.jpeg)

![](_page_39_Picture_1.jpeg)

# Screen 6.6 – Detailansicht einer angelegten Hausaufgabe

Detailansicht einer bereits eingetragenen Hausaufgabe

Dieser Screen zeigt die Detailansicht einer Hausaufgabe. Der Schüler kann hier die Aufgabenstellung, die er beim Erstellen der Hausaufgabe notiert hat, nachlesen.

![](_page_39_Picture_5.jpeg)

![](_page_39_Picture_92.jpeg)

![](_page_40_Picture_0.jpeg)

Screen 6.7 – Konfiguration der Hausaufgaben

- Konfiguration von Benachrichtigungen von nicht erledigter und automatischer Löschung alter Hausaufgaben

Der Nutzer kann hier die Benachrichtigungen an nicht erledigte Hausaufgaben aktivieren oder deaktivieren und einen festen Zeitpunkt, beispielsweise Nachmittags um 16 Uhr, dafür bestimmen. Die App wird dementsprechend um 16 Uhr eine Notification anzeigen, welche Hausaufgaben noch für den nächsten Tag erledigt werden müssen.

Ein weiteres konfigurierbares Feature ist die automatische Löschung alter, bereits erledigter Hausaufgaben. Diese kann hier aktiviert oder deaktiviert werden und die Zeitspanne unter "Nach" (B) bestimmt werden.

![](_page_40_Picture_158.jpeg)

![](_page_40_Picture_159.jpeg)

![](_page_41_Picture_1.jpeg)

# Screen 6.8 – Dialog zur Zeiteinstellung der Hausaufgaben-Konfiguration

- Dialog zur Einstellung des Zeitpunktes einer Erinnerung an unerledigte Hausaufgaben

Der Benutzer wählt hier einen Zeitpunkt aus für die Erinnerung an Hausaufgaben, die noch nicht mit einem Häkchen versehen und folglich nicht erledigt sind.

![](_page_41_Picture_5.jpeg)

![](_page_41_Picture_119.jpeg)

![](_page_42_Picture_1.jpeg)

# Screen 6.9 – Dialog zur Löschungsdauer der Hausaufgaben-Konfiguration

- Dialog zur Einstellung der Zeitspanne bis alte Hausaufgaben gelöscht werden

Die Funktion zur Löschung alter Einträge kann hier bearbeitet werden. Die Zeitspanne beginnt an dem Fälligkeitsdatum und reicht bis zur definierten Löschung, beispielsweise 1 Woche. Je nach definierter Einstellung in Screen 6.7 werden alte Einträge entfernt oder behalten.

![](_page_42_Picture_5.jpeg)

![](_page_42_Picture_117.jpeg)

![](_page_43_Picture_0.jpeg)

![](_page_43_Picture_1.jpeg)

Screen 7.1 – Prüfungen Kalender

Kalender für Prüfungen (Klassenarbeiten, Hausaufgabenüberprüfungen, Hausaufgaben)

Der Kalender lässt den Benutzer alle schulischen Termine anzeigen und überträgt diese auch in den eigenen Kalender des Android-Smartphones. Hierbei kann man beispielsweise Klassenarbeiten eintragen und wird entsprechend vorher daran erinnert.

![](_page_43_Picture_5.jpeg)

![](_page_43_Picture_154.jpeg)

![](_page_44_Picture_1.jpeg)

# Screen 7.2 – Dialog zur Erstellung einer neuen Prüfung

- Dialog zur Erstellung einer Prüfung zur Anzeige im Kalender

In diesem Dialog wählt der Schüler das entsprechende Fach, das Datum und die Art der Prüfung (z.B. Epochalnote, Klassenarbeit, 10-Stunden-Test, Hausaufgabenüberprüfung, Vortrag, Projektarbeit, Facharbeit) aus. Der Eintrag wird anschließend im Kalender vermerkt und mir einer definierten Erinnerung versehen.

![](_page_44_Picture_5.jpeg)

![](_page_44_Picture_147.jpeg)

![](_page_45_Picture_1.jpeg)

# Screen 7.3 – Dialog zur Auswahl des Datums bei der Erstellung eines neuen

## Prüfungstermins

- Kontext Menü zur Datumsauswahl zu Screen 7.2

Hier kann der Benutzer das Datum der anstehenden Prüfung auswählen.

![](_page_45_Picture_6.jpeg)

![](_page_45_Picture_101.jpeg)

![](_page_46_Picture_1.jpeg)

## Screen 7.4 – Dialog zur Bearbeitung einer eingetragenen Prüfung

- Dialog zur Datumsauswahl zu Screen 7.2

Parallel zu Screen 7.2 bietet Screen 7.4 die Möglichkeit zur Bearbeitung der bereits eingetragenen Daten. Für Details der Auswahlmöglichkeiten vergleiche Screen 7.2.

![](_page_46_Picture_5.jpeg)

![](_page_46_Picture_138.jpeg)

![](_page_47_Picture_0.jpeg)

Screen 7.5 – Dialog zur Auswahl des Datums

- Dialog zur Datumsauswahl zu Screen 7.2

Hier kann der Benutzer das Datum der anstehenden Prüfung auswählen.

![](_page_47_Picture_5.jpeg)

![](_page_47_Picture_120.jpeg)

![](_page_48_Picture_0.jpeg)

Screen 8.1 - Notenübersicht

- Darstellung der Notenübersicht

Die Übersicht über alle Noten ist Kernfeature von SteVe und erlaubt dem Schüler einen praktischen Überblick seines gesamten Leistungsstandes. Tabellarisch sind hier seine Unterrichtsfächer aufgelistet und die errechneten, voraussichtlichen Noten entsprechend aufgelistet. Über einen Tap (A) auf das entsprechende Fach wird eine Detailübersicht des Faches aufgerufen.

![](_page_48_Picture_99.jpeg)

![](_page_48_Picture_100.jpeg)

![](_page_49_Picture_0.jpeg)

![](_page_49_Picture_1.jpeg)

## Screen 8.2 – Detailübersicht der Notenübersicht

- Detailansicht der Notenübersicht eines Faches

Diese Detailansicht der Kategorie Notenübersicht zeigt eine Auflistung aller eingetragenen Einzelnoten eines Faches. Einzelne Leistungsnachweise werden tabellarisch mit einem Bezeichner, Datum, Note und hier versteckter Gewichtung in Prozent gespeichert.

Es gilt zu erwähnen, dass eingetragene Prüfungen (Hausaufgabenüberprüfungen, Arbeiten) automatisch nach entsprechendem Datum in dieser Liste ohne Note vermerkt werden. Durch den automatisierten Prozess wird dem Schüler Arbeit gespart und eine gute und einfache Übersicht gegeben.

![](_page_49_Picture_123.jpeg)

![](_page_49_Picture_124.jpeg)

![](_page_50_Picture_1.jpeg)

Screen 8.3 – Dialog zum Eintragen einer Leistung in der Notenübersicht eines Faches

Detailansicht einer einzelnen erbrachte Leistung eines Faches

Neue Prüfungen können über ein einfach gehaltenes Dialogfenster eingegeben werden. Dazu fragt SteVe die Art der Prüfung (beispielsweise Hausaufgabe, Hausaufgabenüberprüfungen, Vortrag, etc.), das Datum, die Note und die Gewichtung in Prozent ab. Die Gewichtung in Prozent ist für uns die beste Möglichkeit, die Endnote zu berechnen. Der Algorithmus berechnet den Maximalwert anhand eigegebener Prozentwerte und ist dazu fähig auch bei nur einer Epochalnote (Gewichtung 30%) und einer Hausaufgabenüberprüfung (Gewichtung 10%) eine gültige Prognose abzugeben.

#### Zum Algorithmus:

Endnote = Note 1\*Gewichtung1/Gewichtung(1+…+X) + … + Note 2\*GewichtungX/(Gewichtung(1+…+X)

![](_page_50_Picture_7.jpeg)

![](_page_50_Picture_198.jpeg)

![](_page_51_Picture_1.jpeg)

# Screen 8.4 – Dialog eines Elements der Notenübersicht eines Faches

Kontext Menü zur Auswahl zwischen "Bearbeiten" und "Löschen" einer ausgewählten Leistung

Ein simples Kontext Menü zur Auswahl zwischen "Bearbeiten" und "Löschen" einer eingetragenen Leistung.

![](_page_51_Picture_5.jpeg)

![](_page_51_Picture_124.jpeg)

![](_page_52_Picture_1.jpeg)

# Screen 8.5 – Dialog zur Bearbeitung einer Leistung

- Dialogfenster zur Bearbeitung einer zuvor eingetragenen Leistung

Dieser Dialog dient der Bearbeitung der in Screen 8.3 eingegebenen Informationen über eine abgeschlossene und benotete Leistung. Den Algorithmus zur Berechnung der Endnote kann ebenfalls der Beschreibung zu Screen 8.3 entnommen werden.

![](_page_52_Picture_5.jpeg)

![](_page_52_Picture_174.jpeg)

![](_page_53_Picture_1.jpeg)

# Screen 8.6 – Dialog der Detailansicht der Notenübersicht

- Auswahl des Datums des Dialogs zur Bearbeitung oder beim Eintragen einer Leistung

![](_page_53_Picture_4.jpeg)

![](_page_53_Picture_114.jpeg)

![](_page_54_Picture_1.jpeg)

Screen 9.1 – Haupteinstellung

- Übersicht über alle primären Einstellungen

Unabhängig von den Einstellungsmöglichkeiten der einzelnen Bereiche (Stundenplan, Hausaufgaben, Prüfungen, etc.) sind auf Screen 9.1 alle primären Einstellungen vermerkt. Diese sind nicht auf einen Bereich bezogen sondern betreffen die gesamte App.

Der Übersicht halber wurden detaillierte Einstellungen auf die einzelnen Teilbereiche der App verlegt, um einen konkreten Bezug zu behalten. Die Komplexität der App und besonders der Funktionen lassen nur den Schluss zu, die Einstellungsmöglichkeiten auf verschiedenen Ebenen zu vollziehen. Während dies die primäre Ebene darstellt, bieten die individuellen Einstellungen (siehe beispielsweise Screen 6.7) einen konkreteren Bezug zum Effekt der Einstellungen.

![](_page_54_Picture_163.jpeg)

![](_page_54_Picture_164.jpeg)

![](_page_55_Picture_0.jpeg)

![](_page_55_Picture_1.jpeg)

Screen 9.2 – Bearbeitung des Profils

- Dialog zur Bearbeitung der beim ersten Aufruf eingegebenen Profildaten des Benutzers

In diesem Dialog kann das Profil, bestehend aus dem Vornamen, Nachnamen, Namen der Schule und der Jahrgangsstufe bearbeitet werden. Das Profil wurde bereits beim Erstaufruf konfiguriert und muss demzufolge nur bei einem Wechsel der Schule geändert werden. Die Jahrgangsstufe wird automatisch bei Überschreitung eines Datums in den Sommerferien erhöht, sodass die Jahrgangstufe nur in dem Fall manuell geändert werden muss, dass Klassen zusammengelegt werden.

![](_page_55_Picture_5.jpeg)

![](_page_55_Picture_138.jpeg)

![](_page_56_Picture_1.jpeg)

Screen 9.3 – Darstellungskonfiguration

- Dialog zur Änderung der Art der Darstellung mittels "Themes"

In diesem Dialogfenster stehen aktuell zwei Themes zur Verfügung: Die beiden Themes "Holo Dark" und "Holo Light" sind von Android gegeben und bestimmen die Darstellung der App. Standartmäßig ist "Holo Dark" als Theme eingestellt, kann jedoch in diesem Dialog geändert werden.

![](_page_56_Picture_5.jpeg)

![](_page_56_Picture_147.jpeg)

![](_page_57_Picture_1.jpeg)

# Screen 9.4 – Einstellungen für automatische Updates

- Dialog für Einstellungen bezüglich automatischer Updates des Online-Vertretungsplans

Eine Systemaktivität im Hintergrund ist das automatische Update des Online-Vertretungsplans. Diese Funktion ist elementar dafür, den Benutzer über Änderungen wie zum Beispiel Freistunden zu informieren. Hier kann das Feature ausgeschaltet werden und die Wahl zwischen einem Intervall-Update oder einem festen Zeitpunkt für die Aktualisierung des Plans.

Interaktionsobjekt D stellt die Auswahl zwischen diesen beiden Optionen dar.

![](_page_57_Picture_6.jpeg)

![](_page_57_Picture_184.jpeg)

![](_page_58_Picture_1.jpeg)

Screen 9.5 – Export einer Datensicherung

- Dialog zur Datensicherung von Profilen

Ein sehr wichtiges Feature wird auf dem Screen 9.5 gezeigt. Die Datensicherung ist besonders wichtig, sollte man das Handy aus irgendeinem Grund wiederherstellen müssen oder auf ein völlig neues Modell wechseln. Der Nutzer wählt unter C sein entsprechendes Profil aus, beispielsweise den Jahrgang 12-1, und markiert über die Checkboxen D die zu sichernden Bereiche. Unter E wird gewählt, wo die Datei letztlich gespeichert werden soll: ob auf einer SD-Karte oder über Email, dazu siehe Eingabe F.

![](_page_58_Picture_5.jpeg)

![](_page_58_Picture_182.jpeg)

![](_page_59_Picture_1.jpeg)

Screen 9.6 – Import einer Datensicherung

- Dialog zur Datenwiederherstellung von Profilen

Parallel zur Datensicherung ist auf Screen 9.6 die Datenwiederherstellung dargestellt. Über den Button C wählt der Nutzer die Sicherungsdatei aus, wählt über die Checkboxen D die zu ersetzenden Bereiche aus und bestätigt den Vorgang mit den Button B. Die Daten werden in das ausgewählte Profil importiert.

![](_page_59_Picture_5.jpeg)

![](_page_59_Picture_151.jpeg)

![](_page_60_Picture_0.jpeg)

![](_page_60_Picture_1.jpeg)

# Screen 10.1 – Benachrichtigungen der App

Benachrichtigungen (Notifications) der App bezüglich zu erledigender Hausaufgaben oder Freistunden

Diese Art der Benachrichtigung ist die normale Benachrichtigung des Android-Systems. Über diese Erinnerungen, beispielsweise an zu erledigende Hausaufgaben, kann der Benutzer direkt den betreffenden Bereich der App "einspringen".

![](_page_60_Picture_5.jpeg)

![](_page_60_Picture_140.jpeg)